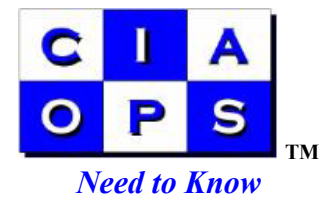

## **Installing Intelligent Message Filter**

The Intelligent Message Filter ( IMF ) is software from Microsoft that allows you to filter spam emails out at the Exchange server based on a weighed setting. The IMF will only install on Exchange Server 2003 systems.

1. Download the IMF installation file from the following location. The program is about 9.5 MB in size.

http://www.microsoft.com/downloads/details.aspx?FamilyId=C1B08F7B-8CAF-4147-B074-8C9C8F277071&displaylang=en

- 2. Double click the exchangeimf.msi installation file to commence the setup of IMF on your system.
- 3. Select components, *Management Tools for Intelligent Message Filter* and *Intelligent Message Filter Functionality*.
- 4. Once the installation has finished Open the *Exchange System Manager*. Navigate to Servers | <Server name> | Protocols | SMTP. Under this folder you should find *Intelligent Message Filtering*.
- 5. Right mouse click on Intelligent Message Filtering and select *properties*.
- 6. To enable the IMF you need to place a tick in the checkbox in the lower window in front of *Default SMTP Virtual Server*. Select *OK* to apply and close the window.
- 7. Now the IMF is installed and enable you will need to set the weighting options to determine which emails will be treated as spam. In *Exchange System Manager* navigate to Global Settings | Message Delivery. Right mouse click on *Message Delivery* and select *Properties*.
- 8. Select the *Intelligent Message Filtering* tab. There are three important settings here. *The first Block messages with an SCL rating greater than or equal to :*  which can be set between the values 1 to 9. The recommended value is 8. This applies to inbound mail messages that will be actioned before they enter Exchange server. The rating of each message is calculated as it arrives, if the rating is greater than this setting the message will be actioned by the IMF. The action that applies to messages that has an SCL greater than the value set is determined by the option *When blocking messages* detailed below.
- 9. The next option *When blocking messages* determines how messages that are greater than the SCL rating above are handled. Options available include :
	- *Archive* store the messages in a folder for later analysis
	- *Delete* remove the messages from the Exchange server
- *No action* let the message into Exchange server
- *Reject* Prevent messages from entering Exchange server

Normally this option will be set to *No action*.

10. The value set in the bottom of this screen, *Store Junk E-mail Configuration*, will move messages with an SCL rating greater than the value set 1 through 9 again, into the user's Junk Email folder in their mailbox. Normally this value is set to 5. This allows user to maintain control over inbound messages.